- 1. Con el fin de ahorrar espacio en la memoria y el disco duro es necesario definir el **Tamaño del campo**.
- 2. Al crear un campo, por ejemplo, *Nombre* del tipo *Texto*, Access reserva un espacio para 255 caracteres se usen o no se usen. Con lo que si en escribimos "Carlos" en ese campo se estarán ocupando 255 espacios en lugar de los 6 que necesita este nombre. Los que se debe hacer es reservar una cantidad menor usando la propiedad "**Tamaño de campo**" a un valor más bajo. Por ejemplo, para los nombres reservaremos unos veinte caracteres, si es un NIF serán exactamente 9, si es una dirección pues unos 50 serán suficientes, etc.
- 3. Con los números ocurre exactamente lo mismo, aquí vemos una tabla:

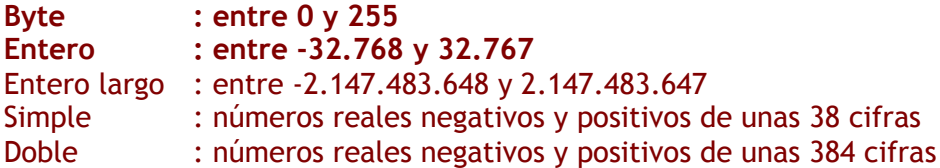

### **MÁSCARAS**

 Se trata de un recurso que obliga al usuario a escribir minimizando los errores. Con un ejemplo lo entenderemos mejor. Si queremos que el usuario indique su edad obligándole a escribirla con dos cifras, usaremos una máscara tipo 00.

### *¿Cómo se hacen las máscaras? Aquí van algunos ejemplos*

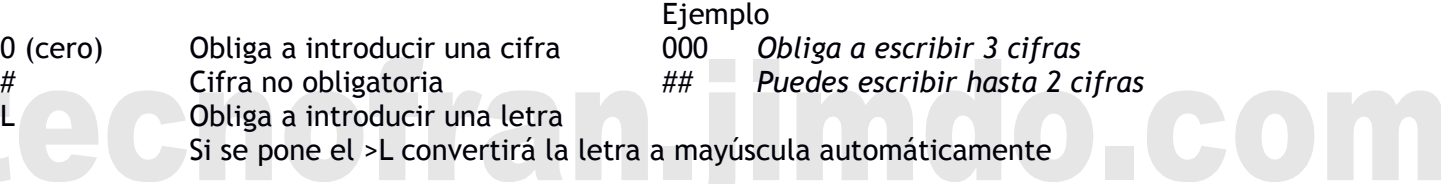

Ejemplos:

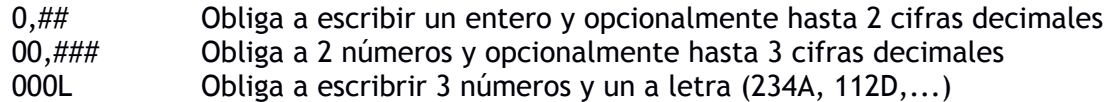

#### **EJERCICIO: Crea una base de datos que llamaremos " Nº lista - Hospital de – tu nombre ", contendrá dos tablas, INGRESOS Y PACIENTES, sus respectivos formularios para introducir los datos y las consultas.**

1. Realizaremos la tabla INGRESOS con las propiedades siguientes:

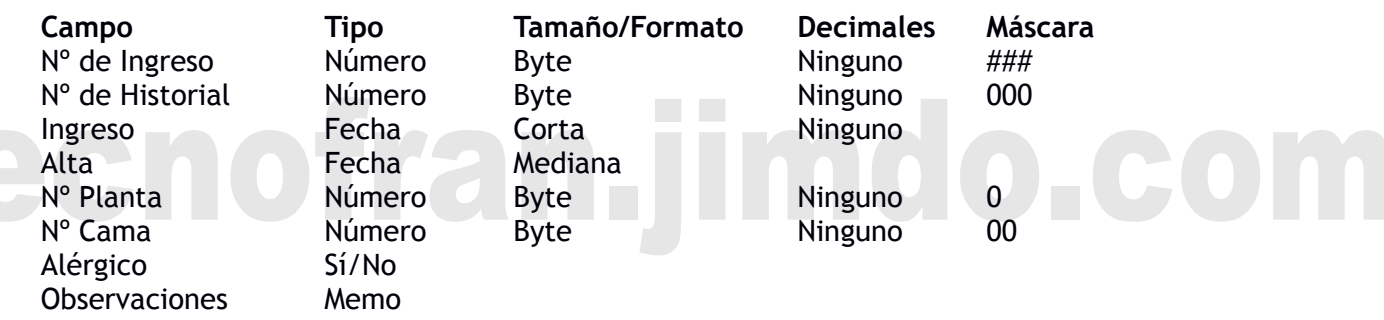

2. Crea el formulario para la tabla INGRESOS e introduce los siguientes datos. Fíjate que algunos datos no podrás introducirlos debido a la máscaras. En esos casos, cambia al número que quieras.

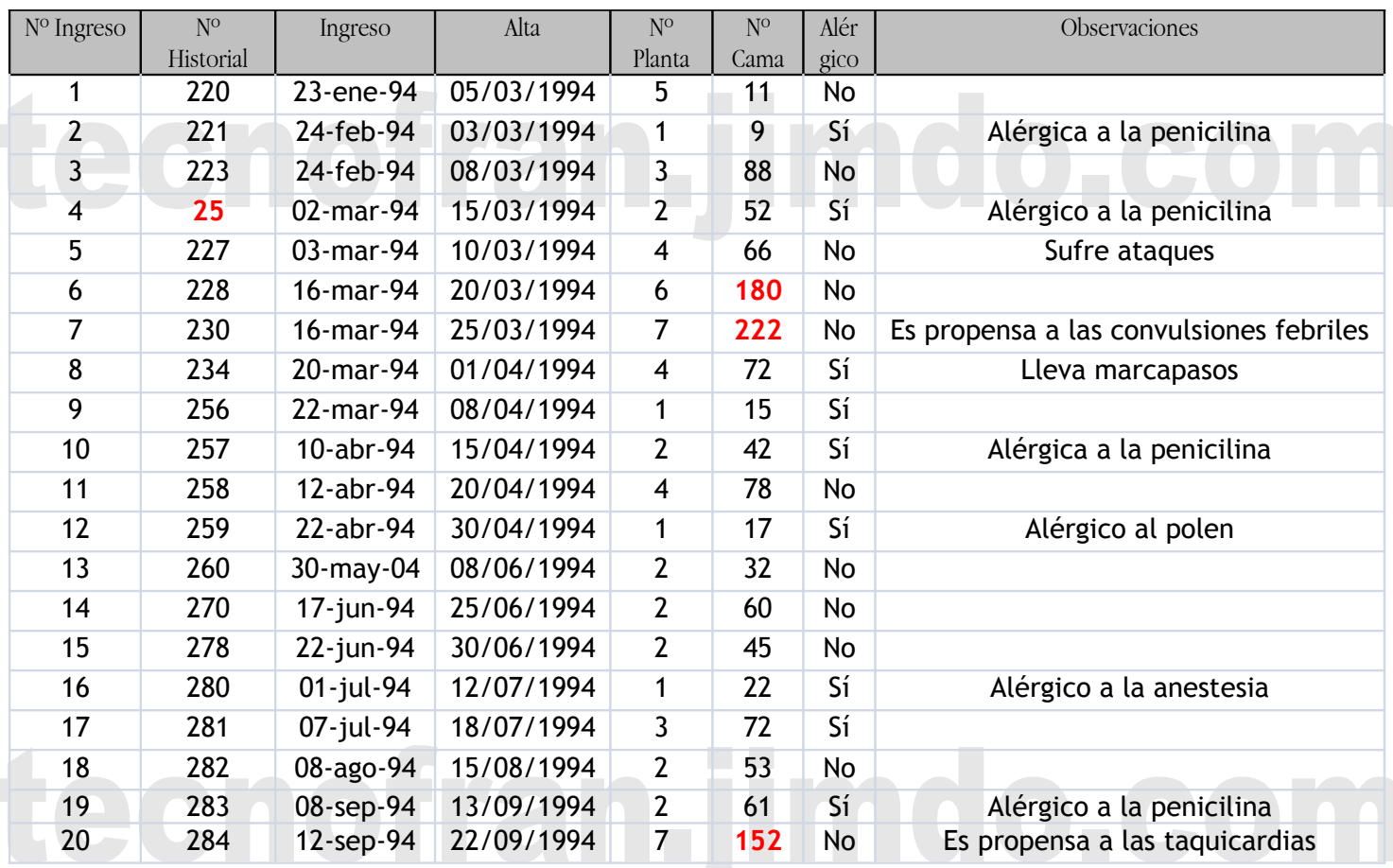

.jimdo.com

### **Fíjate en lo que ocurre al introducir los datos en rojo**

### 3. Crea la tabla PACIENTES

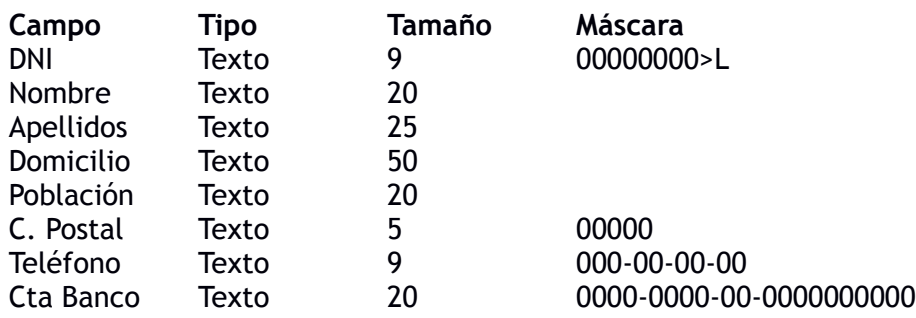

**Continúa en la siguiente página...**

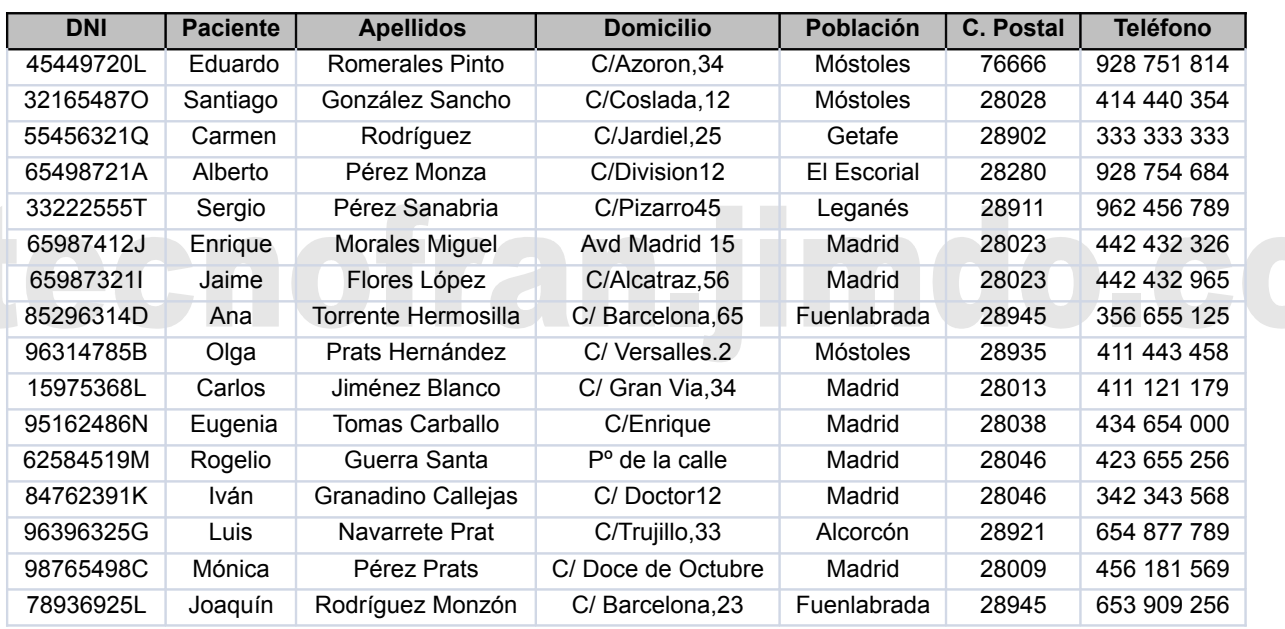

### 4. Crea el formulario para PACIENTES e introduce los siguientes datos:

### **Continúa en la siguiente página...**

# tecnofran.jimdo.com

### tecnofran.jimdo.com

- 5. Crea estas consultas. Vamos a ver como se crea la primera usando el asistente y luego tu creas las restantes
- • **Consulta por planta**: **para conocer el Nº de historial y el Nº de ingresos de los pacientes que están ingresados en la planta número 2.**
	- *a. Cerramos todas las tablas y en el menú CREAR elegimos el botón Asistente para consultas*
	- *b. En el primer paso elegimos "Asistente para consultas sencillas" y pulsamos Siguiente*
	- c. *En el segundo paso elegimos la tabla INGRESOS, y debajo elegimos con doble click entre los campos disponibles el Nº de Historial, el Nº de ingreso y el campo Planta, y pulsamos Siguiente*
	- *d. Tercer paso: elegimos Detalle y pulsamos Siguientes*
	- *e. Cuarto paso: escribimos el nombre de la consulta, en este caso: "Consulta por planta" y Finalizar*
	- *f. Ahora vamos a modificar la consulta, pulsamos el menú INICIO y luego el botón de Diseño (el del lápiz, la escuadra y la regla)*
	- g. *En la consulta que aparece, buscamos la columna Planta y en la casilla Criterios escribimos el 2*
	- h. *Pulsamos* el botón Ejecutar y comprobamos que funciona.
- **Consulta por provincia: Queremos ver el DNI, Nombre y apellidos de los residentes en Madrid**
- **Consulta de alérgicos: Queremos saber el Nº de Historial y la cama de los pacientes alérgicos**
- **Consulta por fecha de ingreso**: Mostrar todos los datos de los ingresos posteriores al 1 de agosto del 94 (usa el símbolo mayor ">")
- **Consulta por provincia y fecha de ingreso**: Queremos ver el Nº de Historial de los ingresados después del 1 de junio del 94 y que sean alérgicos
- **Consulta por primera letra del nombre**: Queremos ver todos los datos de los pacientes cuyo nombre empieza por "A", el criterio será "A\*". El asterisco representa que después de la A puede haber cualquier cosa.
- **Consulta por apellidos**: Queremos ver todos los datos de los pacientes cuyo primer apellidos es "Pérez"
- **Consulta por Nº de Historial**: Mostrar todos los datos y como criterio de búsqueda colocarás en la casilla del Nº de Historial lo siguiente con los corchetes: [Introduzca el nº de historial?]

## tecnofran.jimdo.com

### **USANDO LAS RELACIONES**

#### **Realiza una base de datos que llevará la información de una comunidad de vecinos que se llamará " Nº lista - Eificio – tu nombre ". Contendrá dos tablas y estarán relacionadas. Las características son las siguientes.**

- **Tabla VECINOS**: Tendrá campos para el NIF, Nombre, Apellidos, Propietario, Planta, Puerta, Letra, y teléfono. *Propietario* será un campo lógico para saber si quien vive es el propietario o alguien de alquiler.
- **Tabla VIVIENDAS**: tendrá campos para el NIF, Portal, Piso, Puerta, Letra, m2, cuota. *M2* son los metros cuadrados de la vivienda y la cuota es la cantidad en euros que hay que pagar mensualmente.
- **Crea formularios para cada tabla** e introduce datos pero ¡ojo!, los NIF deben ser iguales en las dos tablas. Introduce NIF sencillos como 11.111.111A, 22.222.222B… En la tabla viviendas pon algún NIF repetido, lo que significa que algún vecino tiene más de una vivienda. Trata de escribir datos variados, con pisos en la 1º, 2ª y 3º planta, con cuotas en euros diferentes p.e. 40€, 45€ y más o menos proporcional a los metros cuadrados de su vivienda.
- • **Ahora vamos a relacionar las tablas ¿cómo?:** en el menú **Herramientas de base de datos** hacemos click en el botón **Relaciones.** 
	- a) Se abre ventana "Mostrar tablas" elegimos las dos que hemos creado, vemos que aparecen en el fondo y pulsamos Cerrar.
	- b) Como nuestras tablas se relacionan por el DNI, arrastramos un DNI sobre el otro y en la ventana que aparece pulsamos CREAR, luego comprobamos que se crea una línea entre ellos

Antes de diseñar las consultas:

- **Vamos a ver como realizar consultas en tablas relacionadas**. Abrimos el asistente como hicimos en el ejercicio anterior pero esta vez elegiremos las dos tablas de la siguiente manera:
- a) En el primer paso del asistente elegimos "Consultas sencillas"
- b) En el segundo paso elegimos la tabla VECINOS y luego elegimos los campos que queramos ver en nuestra consulta. Ahora elegimos la tabla VIVIENDAS y elegimos los campos que queramos pero no el del DNI pues ya está elegido.
- c) Luego seguiríamos contestando al asistente hasta Terminar

### **Siguiendo estás explicaciones realiza las siguientes consultas:**

**Consulta 1:** Queremos ver el NIF, Nombre, Apellidos y Cuota de los todos los vecinos

**Consulta 2:** Queremos ver el NIF, Nombre y apellidos de los vecinos que viven en la planta 2

**Consulta 3:** Queremos ver el NIF, el portal, piso, puerta y letra de los que son propietarios, no los de alquiler

**Consulta 4:** Queremos ver sólo Nombre de todos los vecinos, los metros cuadrados de su vivienda y su cuota

**Consulta 5:** Queremos ver todos los datos al introducir un NIF que nos lo pedirá Access al ejecutar la consulta

### tecnofran.jimdo.com